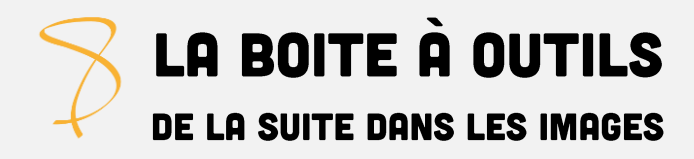

# **FAIRE UN DCP**

## **Quel logiciel utiliser ?**

DCP-o-Matic à télécharger gratuitement >> <https://dcpomatic.com/>

# **Cliquez sur fichier > nouveau.**

Une fenêtre s'ouvre.

Choisissez l'emplacement du futur DCP en cliquant sur **parcourir** et nommez le dossier dans lequel votre DCP sera créé dans l'espace « nom du film » puis cliquez sur **OK**. La fenêtre se ferme.

### **Cliquez sur ajout fichier pour télécharger le fichier que vous souhaitez convertir.**

Le logiciel examine alors le fichier. Selon le poids de votre fichier, cet examen peut prendre de quelques secondes à plusieurs dizaines de secondes. L'examen est terminé une fois que la mention « Examen du contenu en cours OK ».

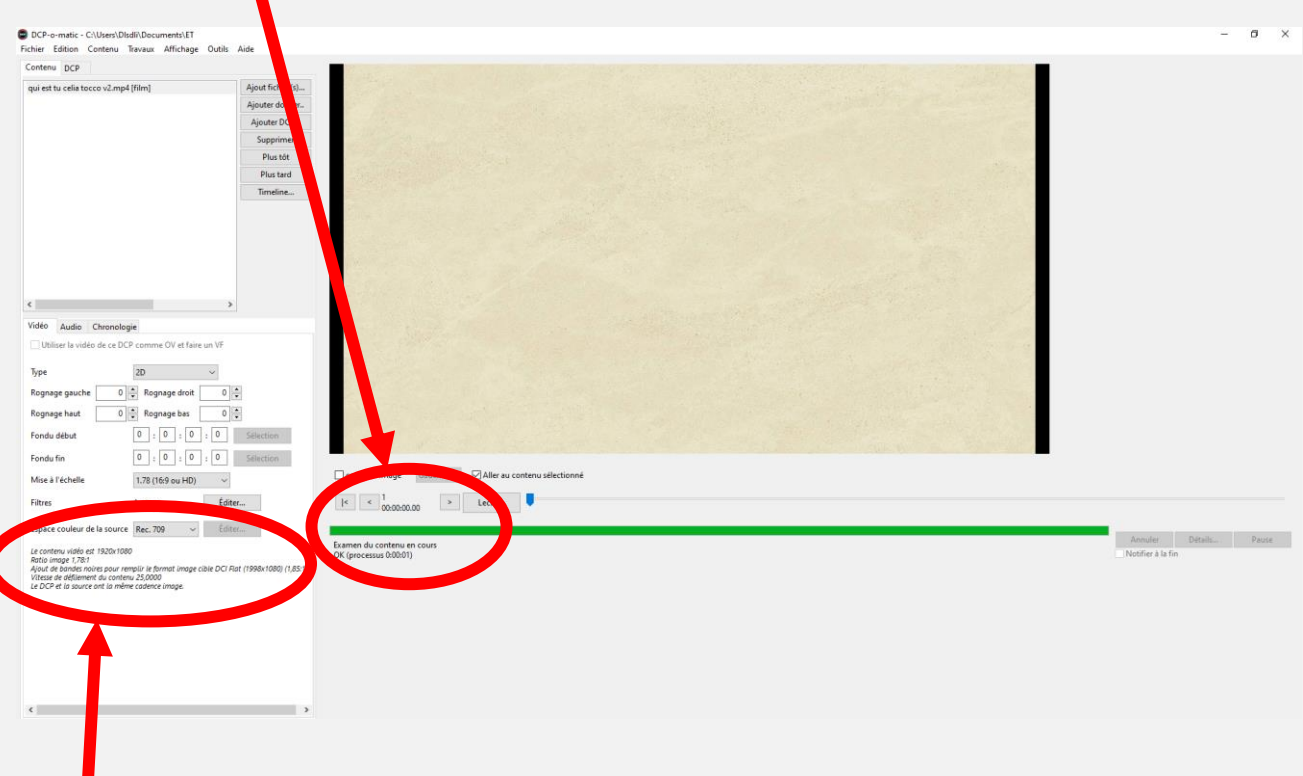

Apparaissent ici les informations relatives à votre fichier vidéo : format, ratio, vitesse de défilement, etc.

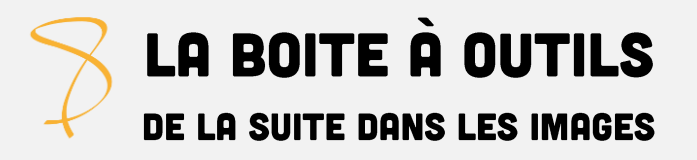

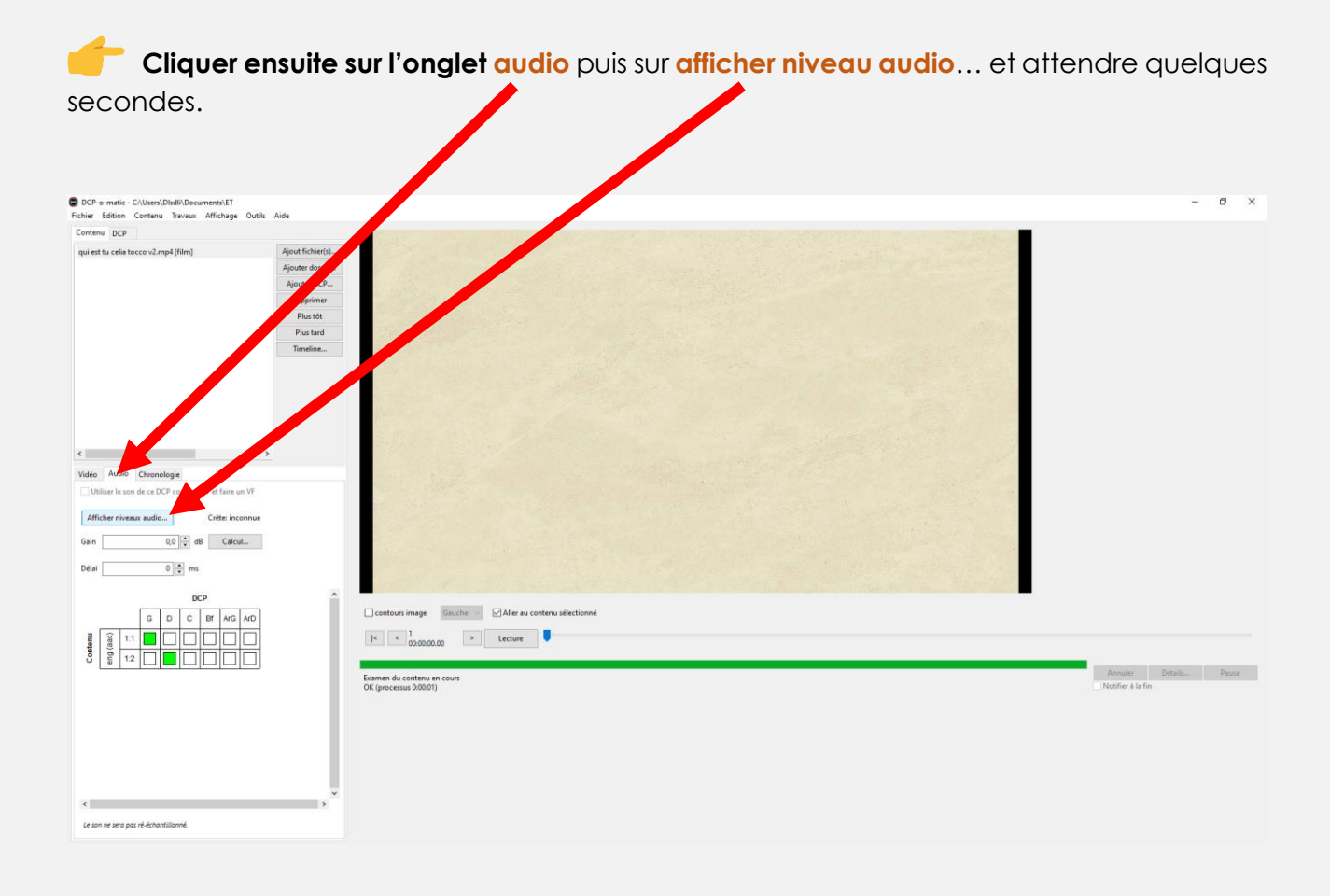

#### Une fenêtre s'ouvre, vous pouvez la fermer.

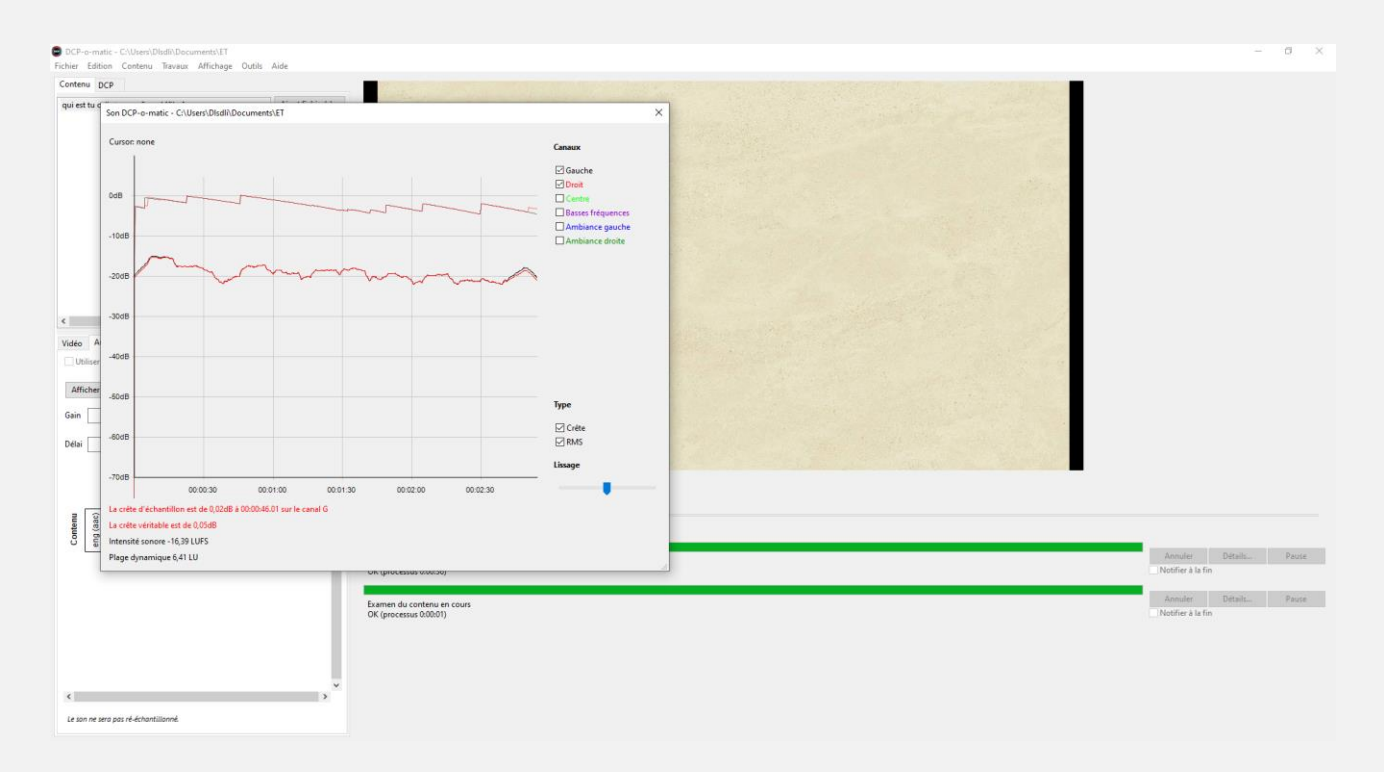

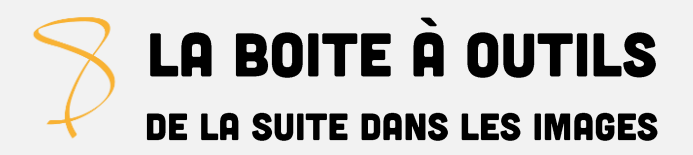

Apparait désormais le niveau de crête en rouge. Dans l'espace gain, indiquer le chiffre qui fera que votre crête se situe entre -10 et 10,5 dB. Puis cliquer sur **Calcul**.

*Exemple* : si votre crête s'affiche à 0,02 dB, vous pouvez renseigner -10,2 pour que celle-ci *tombe à -10,18 dB.* 

Assurez-vous que votre crête, après le calcul, soit bien comprise entre -10 et 10,5 dB.

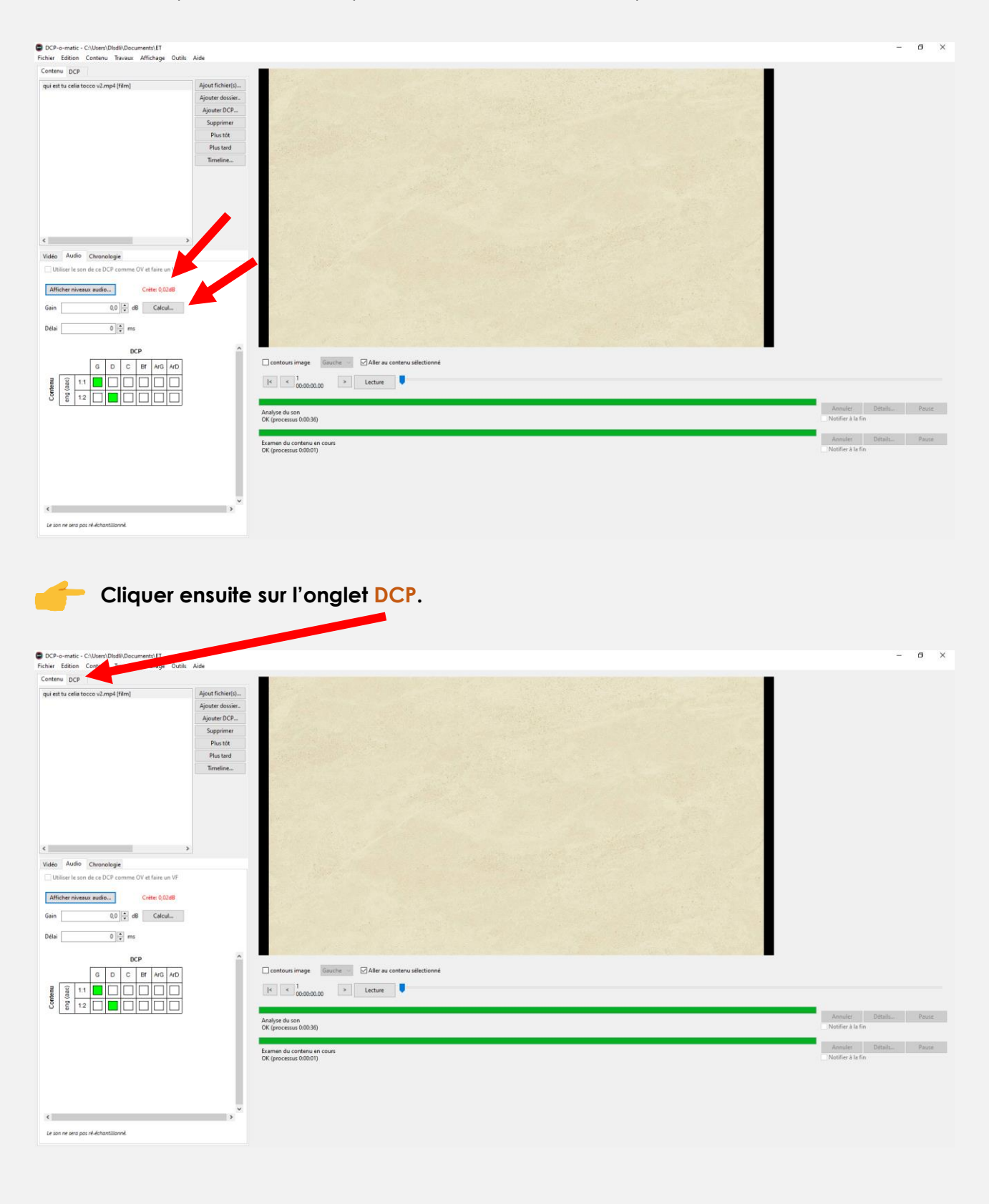

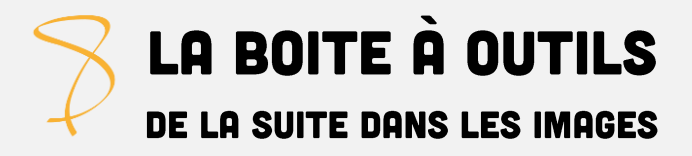

#### **Nommez le DCP.**

**Nom** 

Nom<br>
Générer KDMs...<br>
C Utiliser le nom ISDCF Créer DKDM pour DCP-o-matic...

Internation\_ITM-1-2<br>
Type de Contenu Envoyer le DCP au TMS<br>
ISigné Voir le DCP<br>
Incrypté Ouvrir le DCP<br>
Clé CF285e4... Éditer...

TitreDuFilm\_FTR-1-2 Exporter...

 $Ctrl-K$ 

 $C$ trl-F

т

- ➢ Soit vous décochez la mention « Utiliser le nom ISDCF » et vous renseignez le nom par vous-même le nom du DCP (*[en savoir plus sur la naming convention](https://cinema-int.com/CNCN/index.html)*).
- ➢ Soit vous gardez coché la mention « Utiliser le nom ISDCF » et vous n'avez qu'à renseigner le nom de votre fichier.

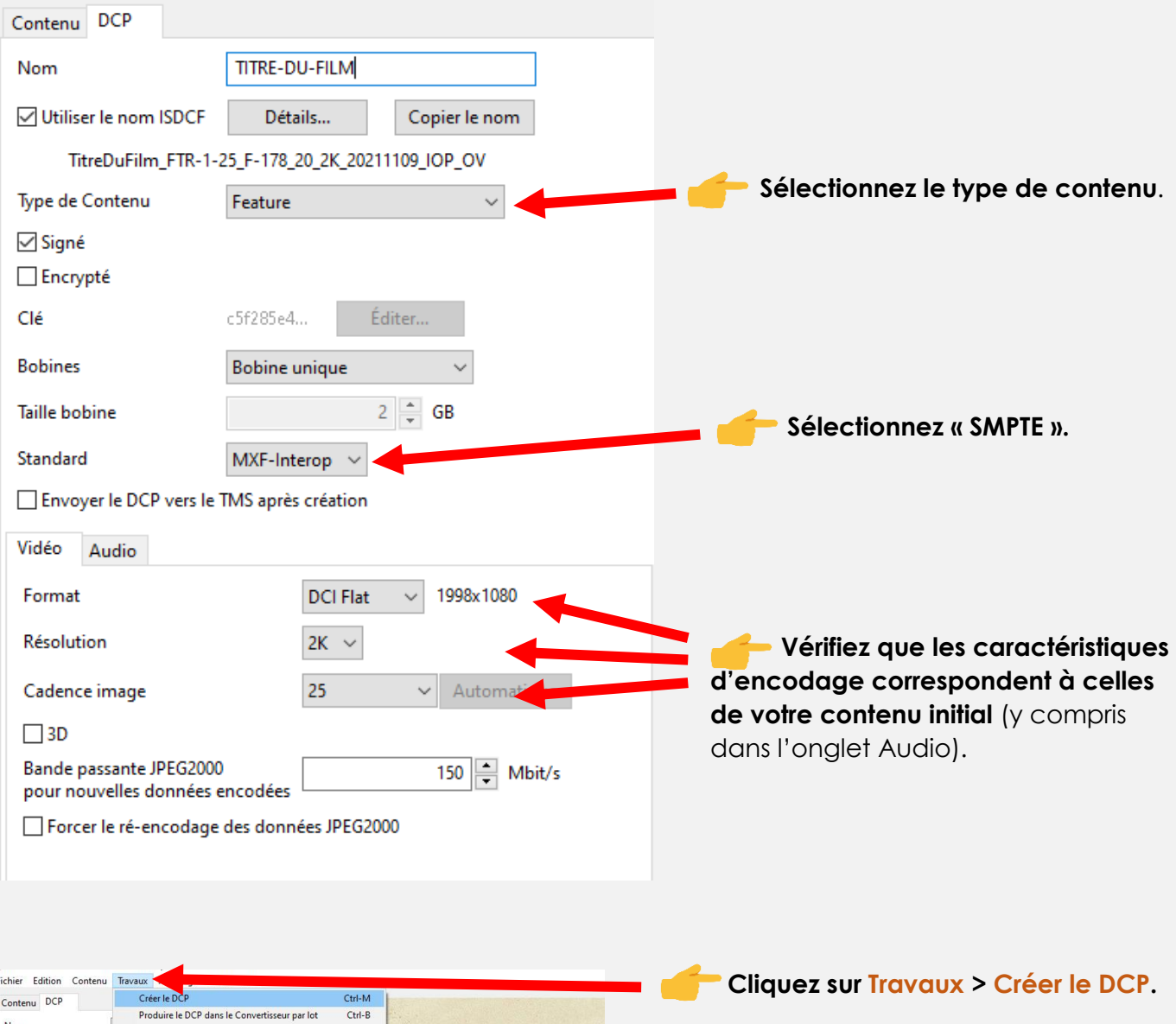

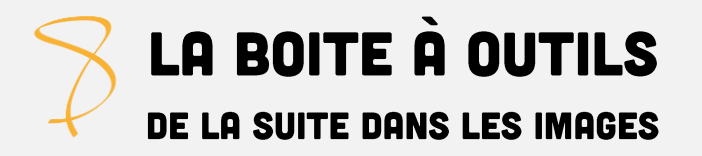

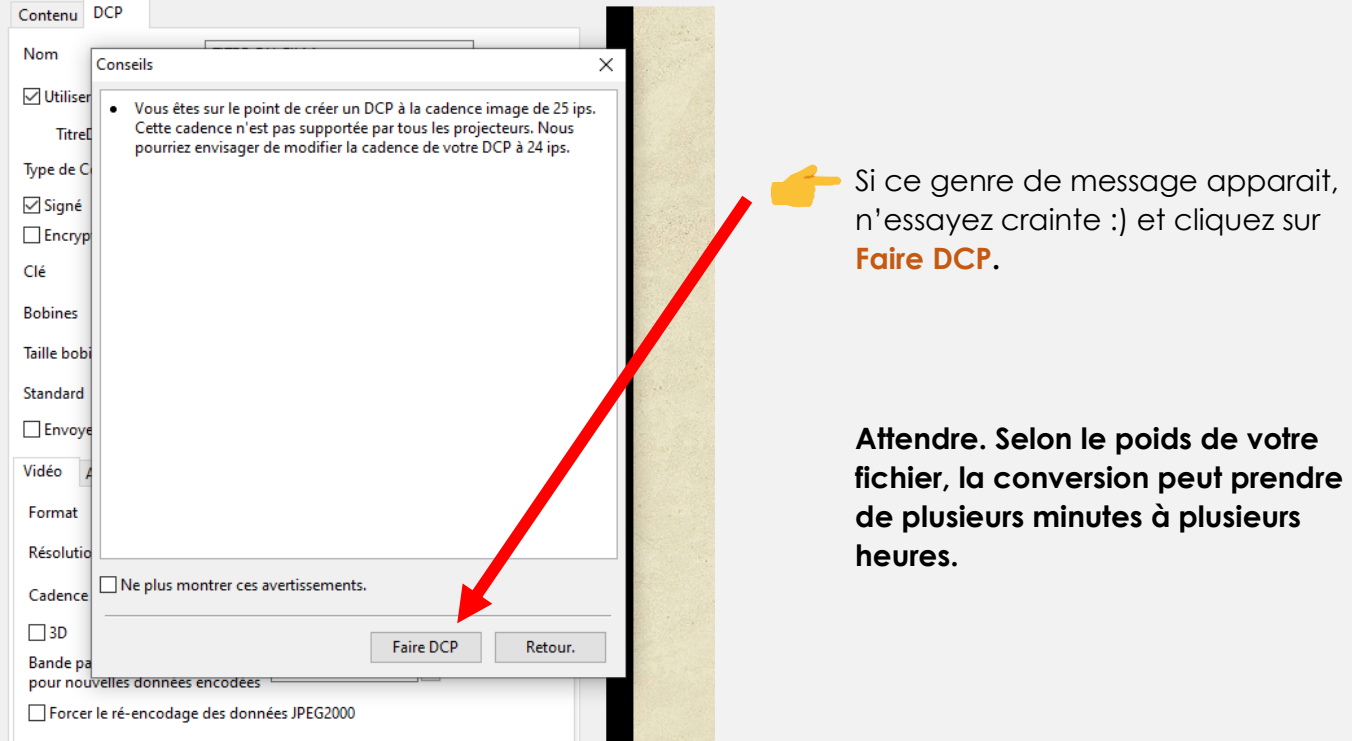

Votre fichier est correctement converti quand le transcodage est indiqué « OK » (si un problème est survenu pendant la conversion, la mention « erreur » apparait).

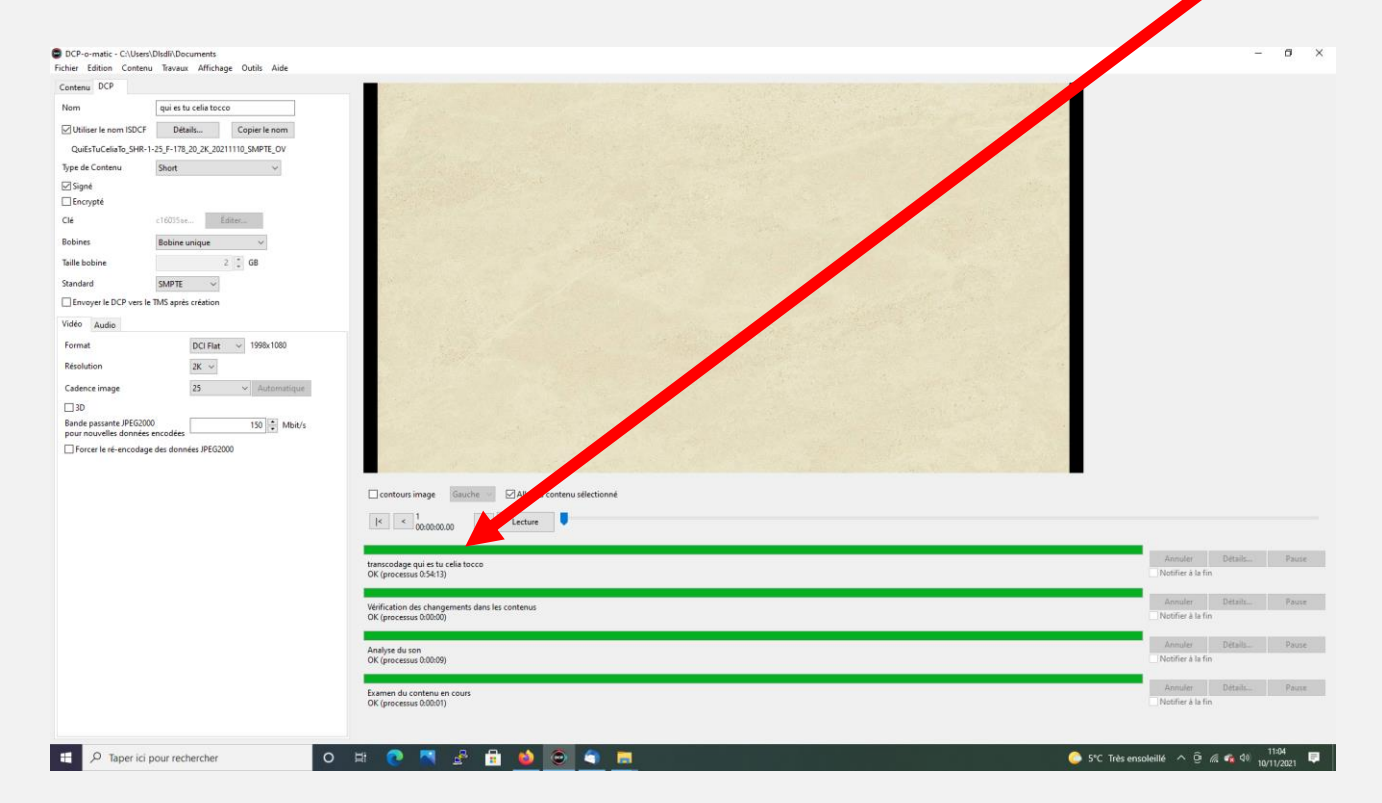

**Votre DCP se trouve désormais dans le dossier que vous avez nommé à la première étape et à l'emplacement choisi.**